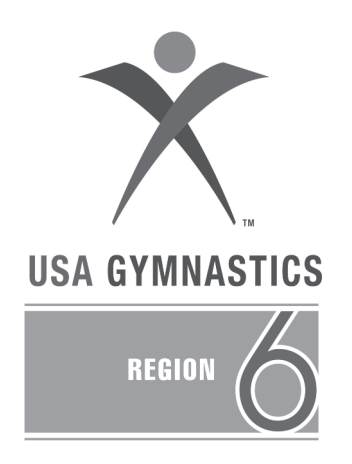

# Region 6 *Championships 2017 2016* Region 6 *Championships*

# Level 7/8 Level 7/8

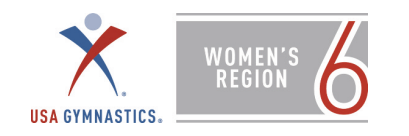

## 2017 REGIONAL CHAMPIONSHIPS GENERAL INFORMATION www.region6usagym.org

# **LEVEL 7 & 8**

- **DATE:** April 22 23, 2017
- **HOST:** USA Gymnastics Region 6 Region6usag@gmail.com
- **SITE:** MassMutual Center 1277 Main Street Springfield, MA 01103
- **ACCOMMODATIONS: Marriott Springfield 2 Boland Way Springfield, MA 01115 \$127.00++ 1 413-781-7111 ROOM BLOCK OPENS 4/4/17** At 8:00 AM
- **EQUIPMENT:** AAI
- FORMAT: Modified Capitol Cup
- **AGE GROUPS:** Each session will be divided into 4 equal age groups

# **QUALIFYING CRITERIA:**

## **Level 7**

- Qualification will take place at the State Championships
- Top seven gymnasts, regardless of age group, will qualify as the '*Super Seven'* State Team.
- An additional 112 qualifiers [All Stars] will be selected on a % of a % formula.

## **Level 8**

- Qualification will take place at the State Championship
- Top seven gymnasts, regardless of age group, will qualify as the '*Super Team'*.
- An additional 112 gymnasts [All Stars] will be selected on a % of a % formula.

# NOTE: There are no alternates accepted into this meet after April 10, 2017

**ENTRY FEE:** \$110.00

www.Meetmaker.com

continued on next page

**DEADLINE:** 3/21/17 [CT – MA – ME – RI – VT] 3/28/17 [MA-L 7] 4/4/17 [NY/NH ]

> Entries received after the deadline are subject to a \$25 / gymnast fee **No entries will be accepted after 4/14/17**

**ADMISSION:** Day Pass Adult \$15 / Senior & Student [12 and under] \$10<br>Weekend Pass Adult \$25 / Senior & Student [12 and under] \$15 Adult \$25 / Senior & Student [12 and under] \$15

*All gymnasts and coaches who qualified for the 2017 Regional Championships will be provided credentials for the weekend.* 

*All other spectators, including USA Gymnastics professional members and gymnasts not qualified for the meet, will be required to pay admission rates for this event.* 

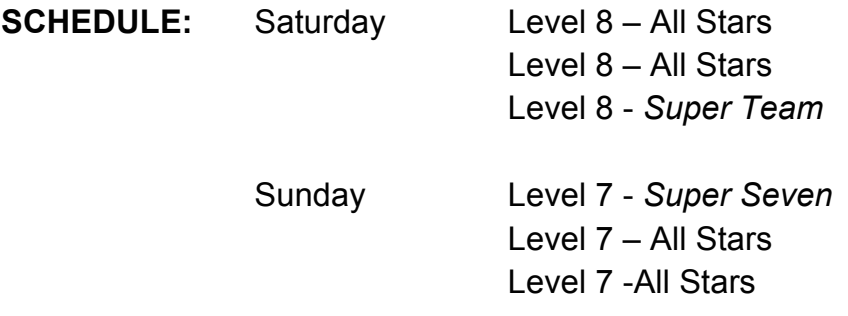

**\*Final Schedule will be determined 4/11/17** 

# TECHNICAL INFORMATION Level 7/8

# I. CREDENTIALS

Coaches not listed through Meetmaker must show their USA Gymnastics Professional Membership card to receive a meet credential. If your membership is current, but you have not received your card, it is your responsibility to contact Member Services and request proof of membership.

Only coaches of competing athletes will be allowed on the floor.

No one will be allowed into the venue without the appropriate credentials. Athletes attending sessions in which they are not competing must remain in the spectator area.

II. COACHES MEETING

A coaches meeting will be held during general stretch of each session.

III. FORMAT

Modified Capital Cup-2 sets of equipment in the competition gym. Flight A squad compete on one set; Flight B competes on the other set Timed warm ups immediately precede competition on each event.

- IV. MEDICAL TRAINER Medical personnel will be available during all competition sessions.
- V. BOARDS Boards will be designated to each event.
- VI. VAULT

It is the coach's responsibility to flash the correct number for the vault the gymnast performs.

# VII. SCORING TABLE

All Around results will be posted after every session. Meet results will be posted on line at www.region6usagym.org Scoring is available at www.meetscoresonline.com

- VIII. TRAINING There will be NO training at the competition venue.
- IX. FINAL SCHEDULE The final schedule will be determined 4/11/17
- X. COACHES ATTIRE All active coaches are expected to wear appropriate athletic attire during the competition. Rules and Policies p. 18; IV; D; 2

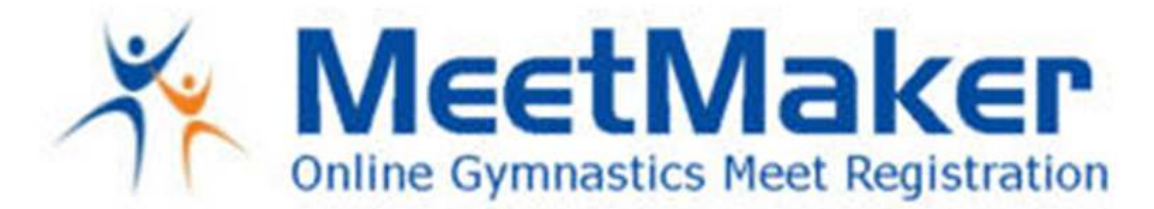

New to your regional meet registration this year:

You will be required to have your USA Gymnasts club number in your profile You will have to **have all gymnast and coaches USA Gymnastics numbers entered You will have to register atleast one coach with the first entry (Petitions not included) Your entry will not go through if** 

# **you do not have these filled in on the MY ROSTER and PROFILE screen**

We welcome Region 6 to MeetMaker we hope to make your regional entry as easy as possible. We encourage you to fill out or edit your profile and roster now so it will save you time later.

MeetMaker is a 3 step process:

Step 1: Fill out a Gym profile (enter an organization number)

Step 2: Create a Gym Roster (can be downloaded from the USAG web site Gymnast and coaches) Step 3: Go to the registration link for the meet you are entering and click the gymnast you want to enter.

If you filled out a Profile and Roster previously it is still in our system. You can upload and update your current gymnast and coaches roster right from the USAG web site. This will update gymnast levels and all experation dates for coaches as well.

Create a Profile:

- 1. Click the "Sign Up a New Gym" link
- 2. Enter all the information in the profile page
- 3. In the Organization box click "Add New Organization" click the [arrow] and select USAG, then fill in your club number. Then click "SAVE"
- 4. Click the "Save" button on the bottom off the screen

# Create a Roster:

- 1. From your MY GYM page click the "MY ROSTER" link
- 2. You can hand enter your gymnast or select the **IMPORT FROM USAG LINK**
- 3. To hand enter click the "ADD NEW GYMNAST" box (fill in all the information on this page)
- 4. Scroll down and enter your coaches on this page too.

# Register:

- 1. Click the "MEETS" link on the top menu bar (the "MY MEETS" are for the meets you have already entered)
- 2. Select if this is a petition or a regular registration
- 3. Scroll down to the gymnast grid check the gymnast and coaches attending the meet (and any boxes that pertain to that gymnast), you can enter a gymnast to your roster on the "DIRECT ENTRY" section if you are missing a gymnast in your roster if know a gymnast is in your roster but not in the registration grid please check the level of that gymnast in the "MY ROSTER" page
- 4. Click the "CONTINUE" box at the bottom, Then enter your payment info; You will recive a registration email and you can see the entry in the MY MEETS link on your home page

Edit Gymnast and Coaches In Current Roster:

- 1. On the "MY ROSTER" page click the Edit link next to the gymnast you want to edit their level
- 2. Scroll down to the "Level Grid" Click the "EDIT" box next to their level and select the correct level
- 3. Click the "SAVE" button and the "SAVE" the gymnast to return to the ROSTER page
- 4. Do the same for your coaches (you can update the expiration dates here too).

# WWW.MEETMAKER.COM